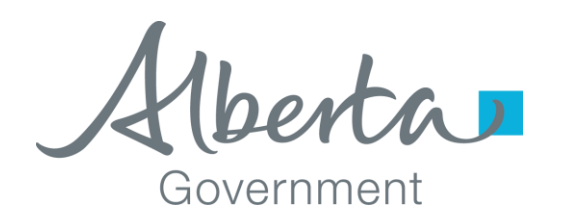

For MSCALE 2015 Version 2.0.2.0

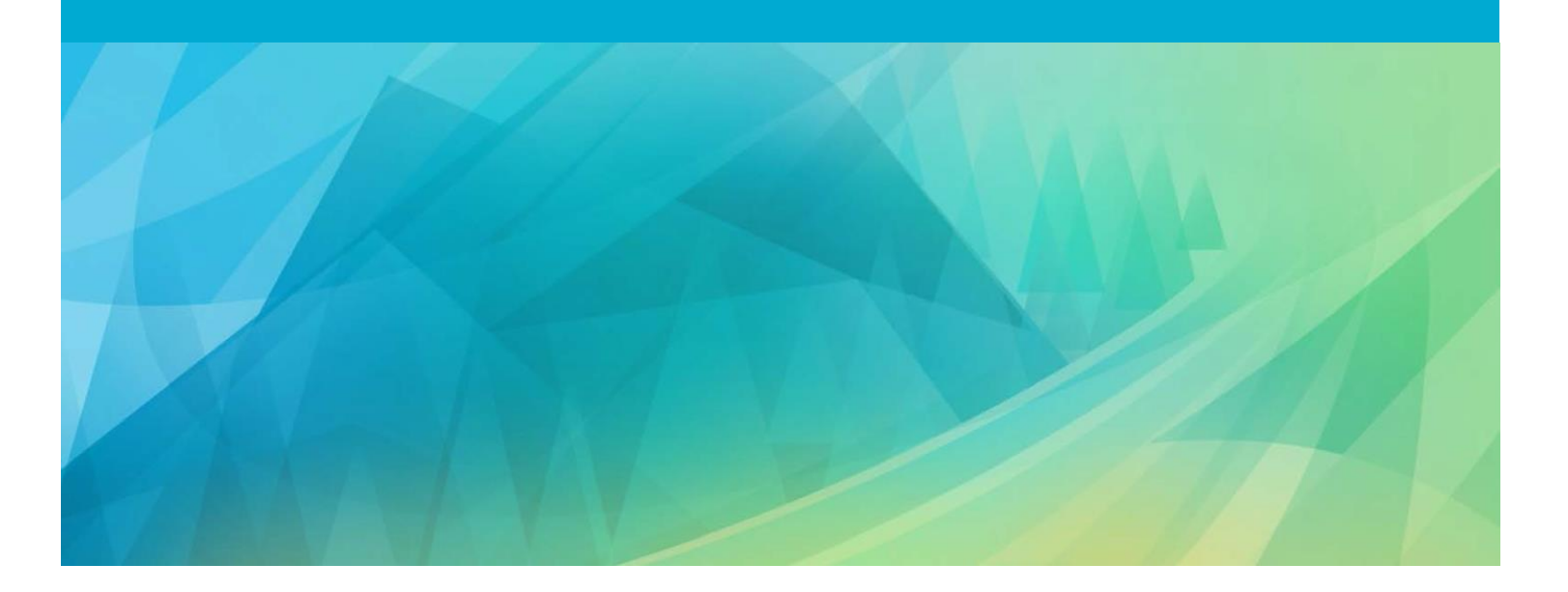

# <span id="page-1-0"></span>**TABLE OF CONTENTS**

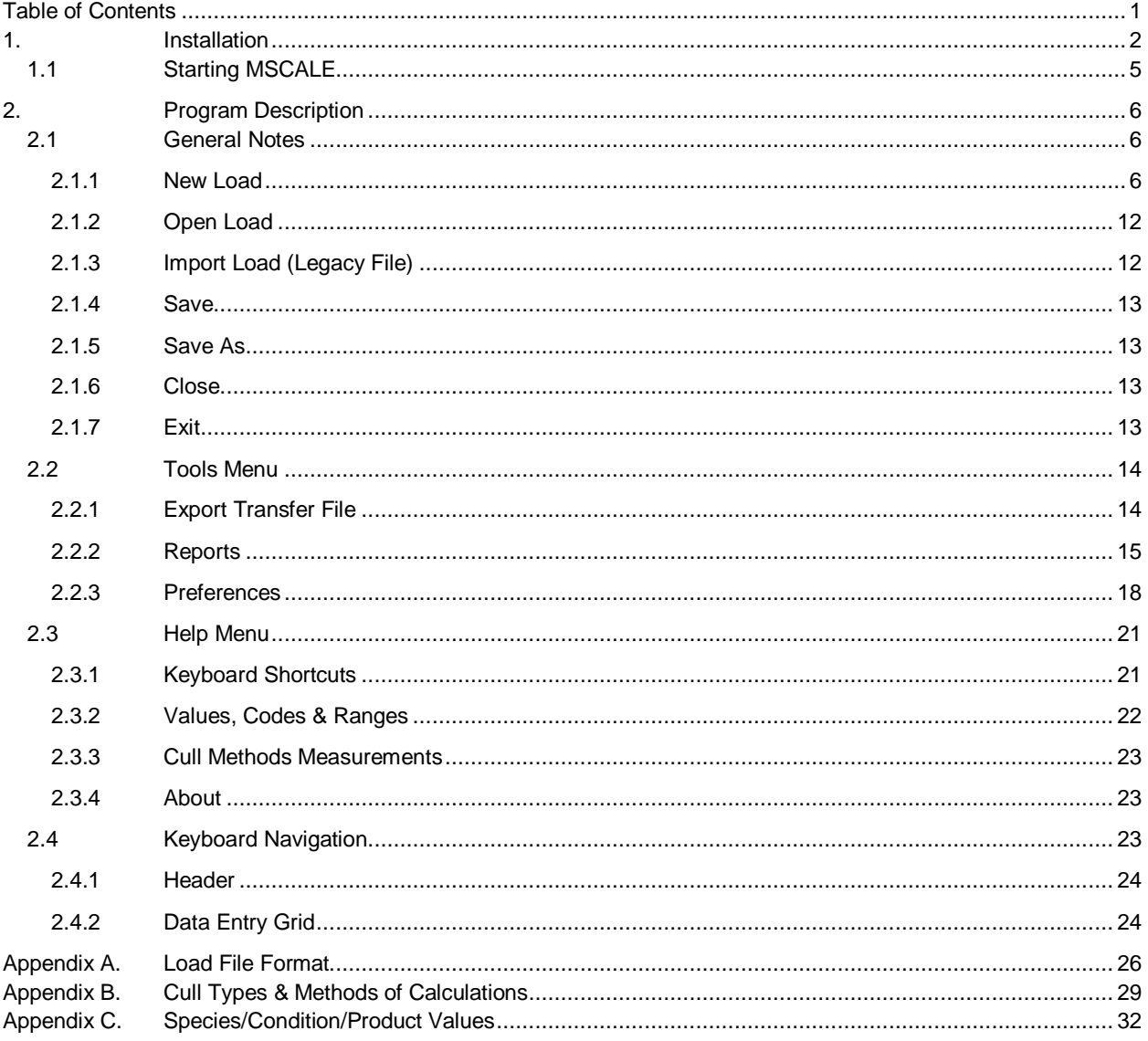

the control of the control of the control of the control of the control of

# <span id="page-2-0"></span>**1. INSTALLATION**

v

- In order to install MSCALE 2015 you must have Administrator privileges on your computer.
- The following is a typical example installation experience, however depending on your version and configuration of Windows, your experience may vary.
- 1. Please acquire the version of MSCALE 2015 that is appropriate for you operating system.
	- For 32 bit Windows operating systems: MSCALE\_2015\_2.0\_Install\_x86.exe
	- For 64 bit Windows operating systems: MSCALE\_2015\_2.0\_Install\_x64.exe
- 2. Double click on the installation file and after a few seconds the following screen will be displayed:

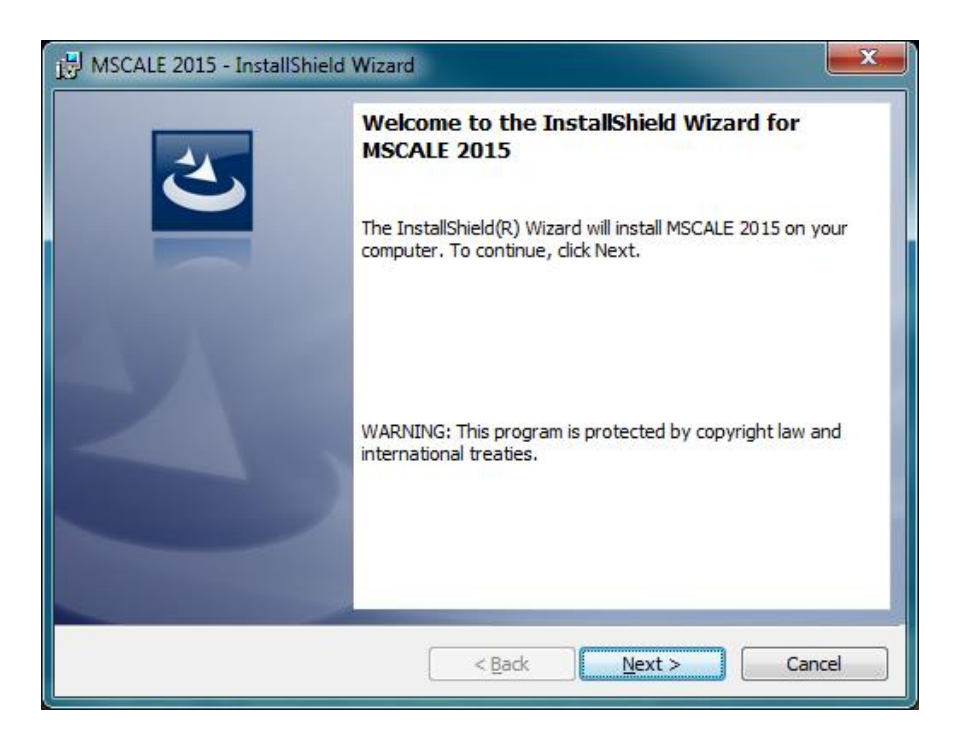

**Note:** Some operating system's built in security or third party security software may block this stage and provide a warning message (e.g. unknown publisher). Please acknowledge the warnings and continue the install process. If the installer file was acquired from AESRD, the file will be safe to install.

3. Click Next to begin installation.

4. Accept the default destination folder or choose a different one using the "Change..." button. Click Next.

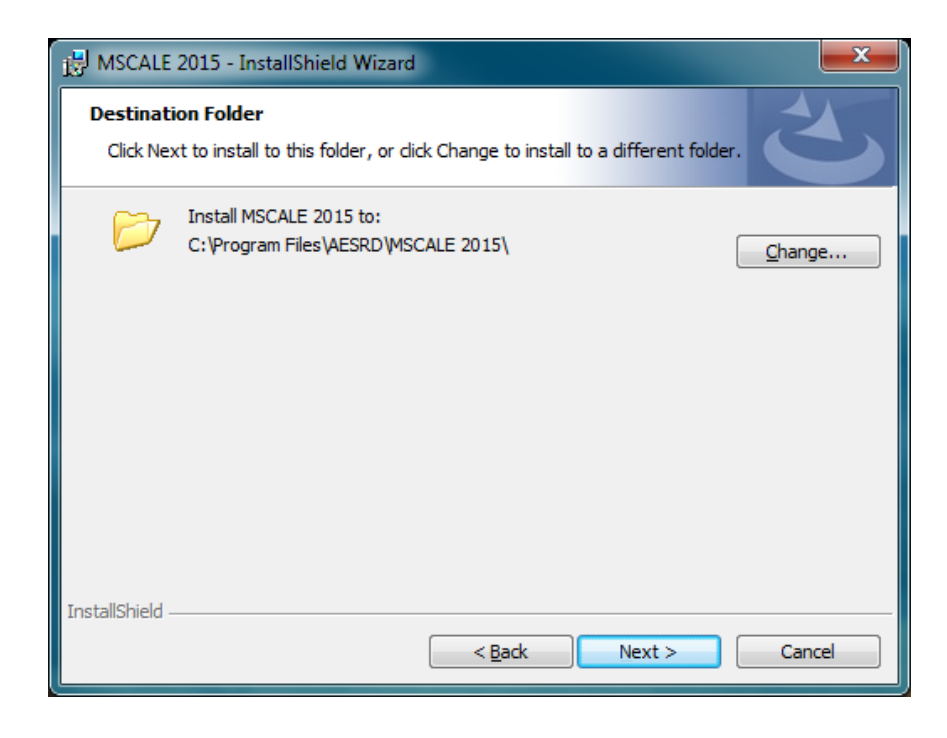

5. Click Install.

v

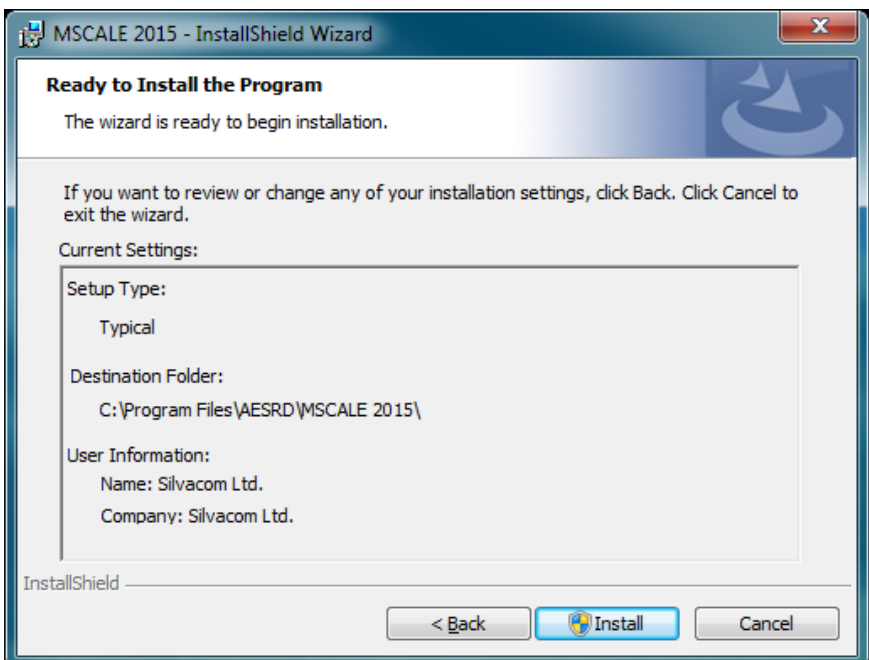

6. If the following screen appears answer Yes.

v

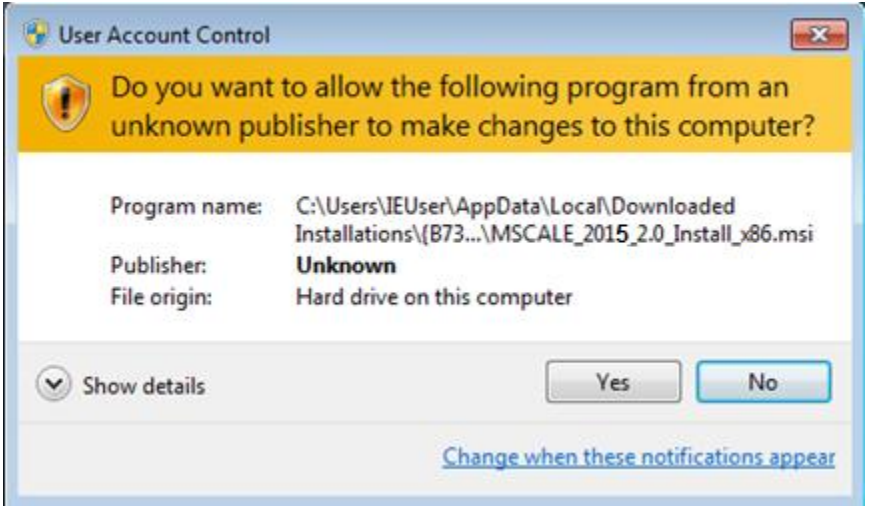

7. If a screen similar to the following appears an Administrator's password will be required to complete the installation.

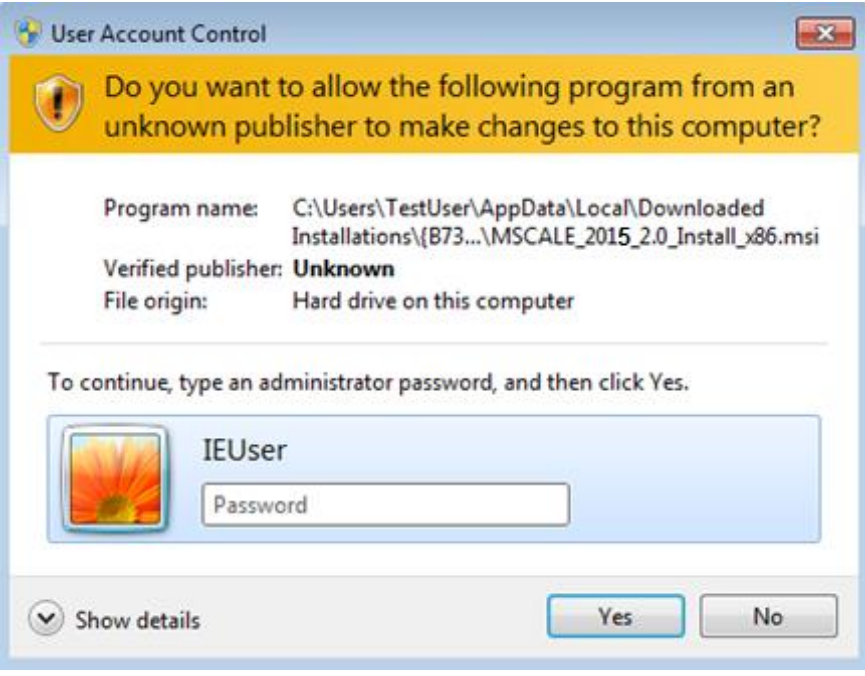

8. Click Finish.

v

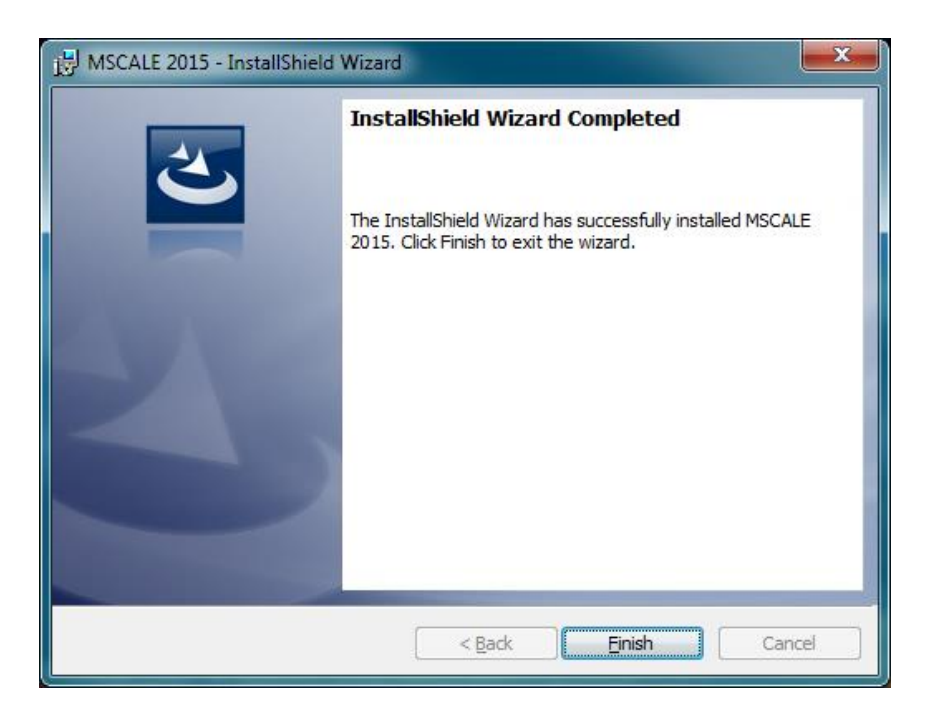

#### <span id="page-5-0"></span>**1.1 STARTING MSCALE**

Usually, a shortcut will be placed on the Windows Desktop by the installer. Double click the MSCALE 2015 icon on the Desktop to start the program.

There are other ways to launch programs in the various versions of Windows operating systems – please refer to your operating system's documentation.

# <span id="page-6-0"></span>**2. PROGRAM DESCRIPTION**

#### <span id="page-6-1"></span>**2.1 GENERAL NOTES**

v

MSCALE 2015 is a Windows application that was developed by Alberta Environment and Sustainable Resource Development to help mills submit load, log, and volume information in an approved format for submission to a government audit system.

MSCALE 2015 is an updated version of MSCALE 1.2 developed to operate on the latest Windows operating systems (tested up to Windows 8.1). MSCALE 2015 may run on Windows XP (now unsupported by Microsoft), but requires .NET Framework 4 installed as a prerequisite.

MSCALE 2015 can operate in OSB mode by setting the header primary codes product code to 18. OSB mode applies different rules to each row when determining the logs appropriate product code (PR). Switching the primary product code will trigger an immediate recalculation of every log within the load. This may produce undesired changes in the individual product codes on any log row. It is recommended that once the primary product is set it should remain that way throughout the load's life. Existing loads that have the header primary product code set to 18 will be treated as OSB load when opened or imported.

#### <span id="page-6-2"></span>**2.1.1 NEW LOAD**

This menu option is used to enter a new load from the TM-32 forms which have been filled in by the scaler.

#### **2.1.1.1 DESCRIPTION OF HEADER DATA FIELDS**

Required data has a highlighted background.

v

■ The definition of each field, together with restrictions which apply to that field (if any), and the maximum number of characters or digits allowed (in parentheses at the end of the description) are listed below:

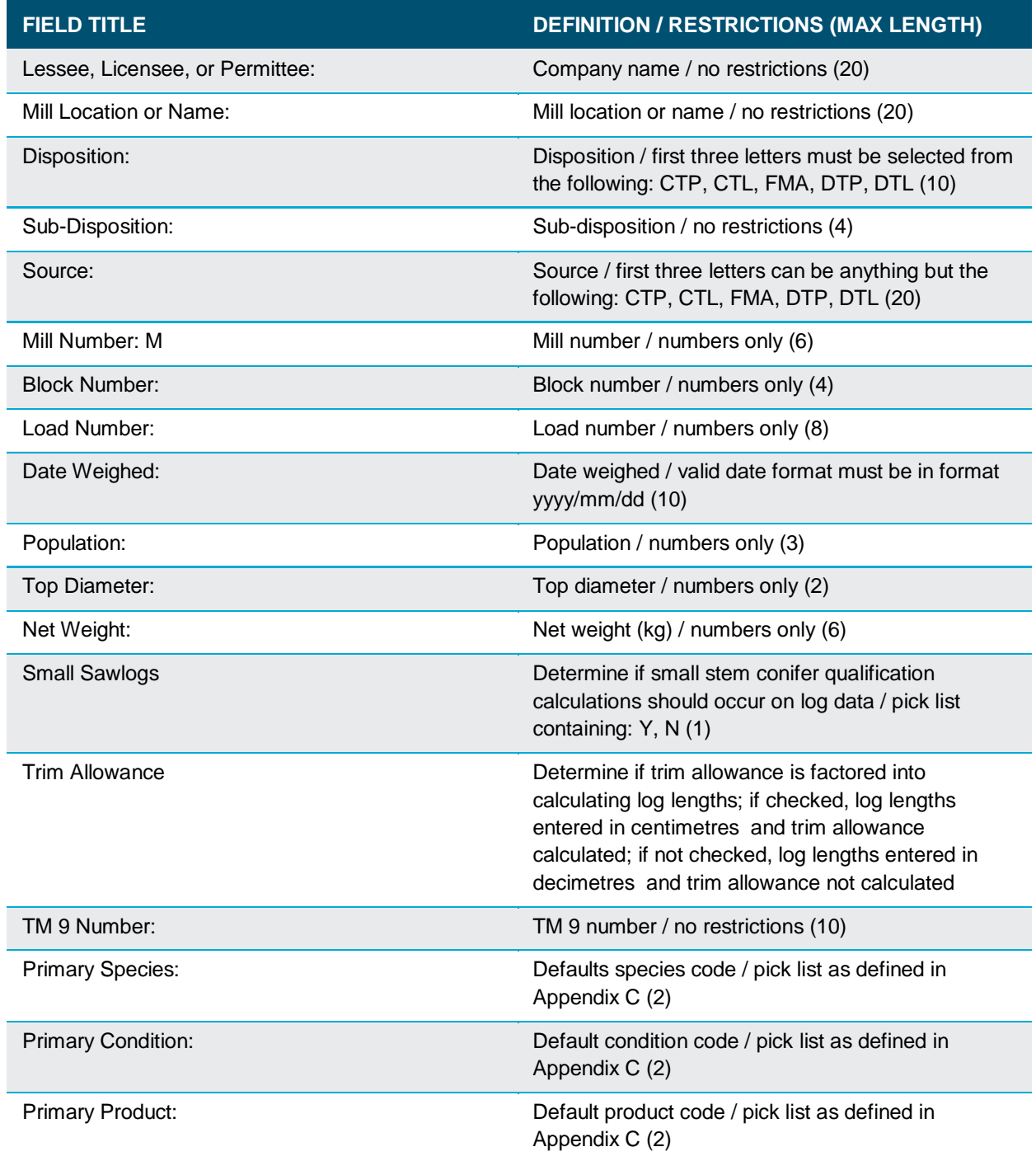

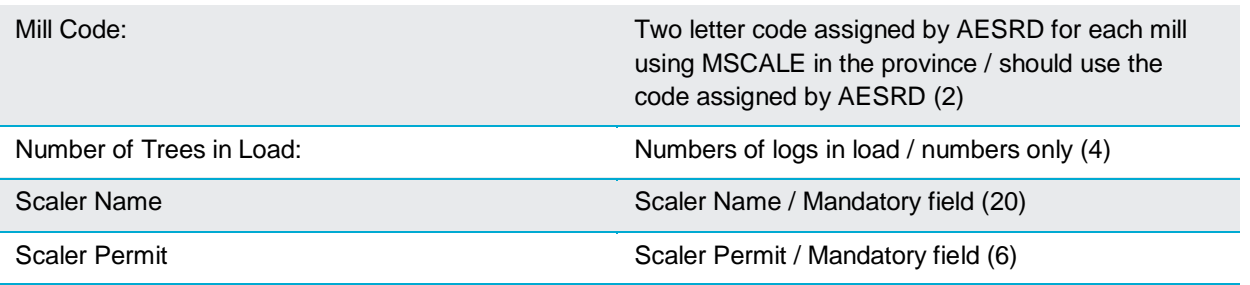

#### **2.1.1.2 DESCRIPTION OF LOG DATA FIELDS**

v

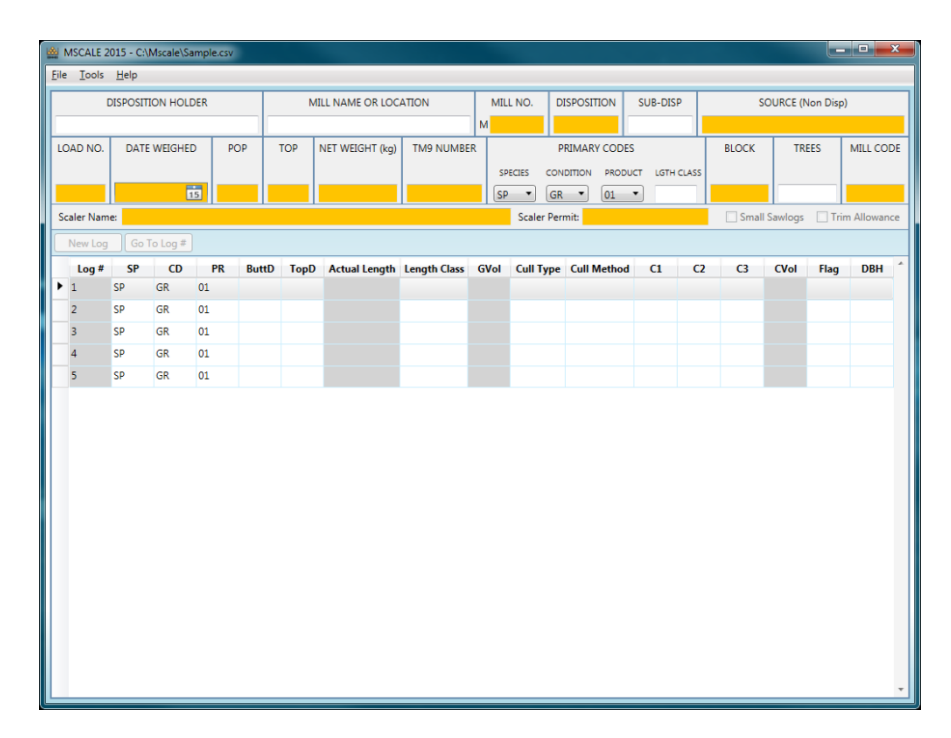

The column headings found on the log data input screen are defined as follows:

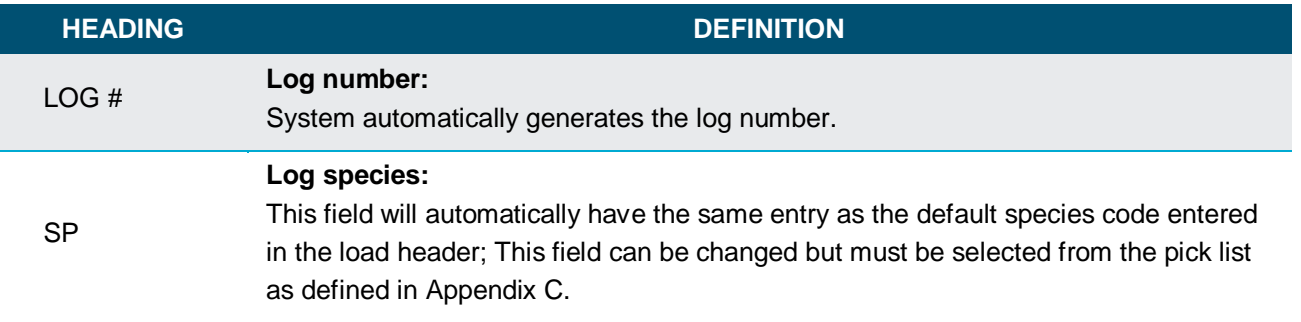

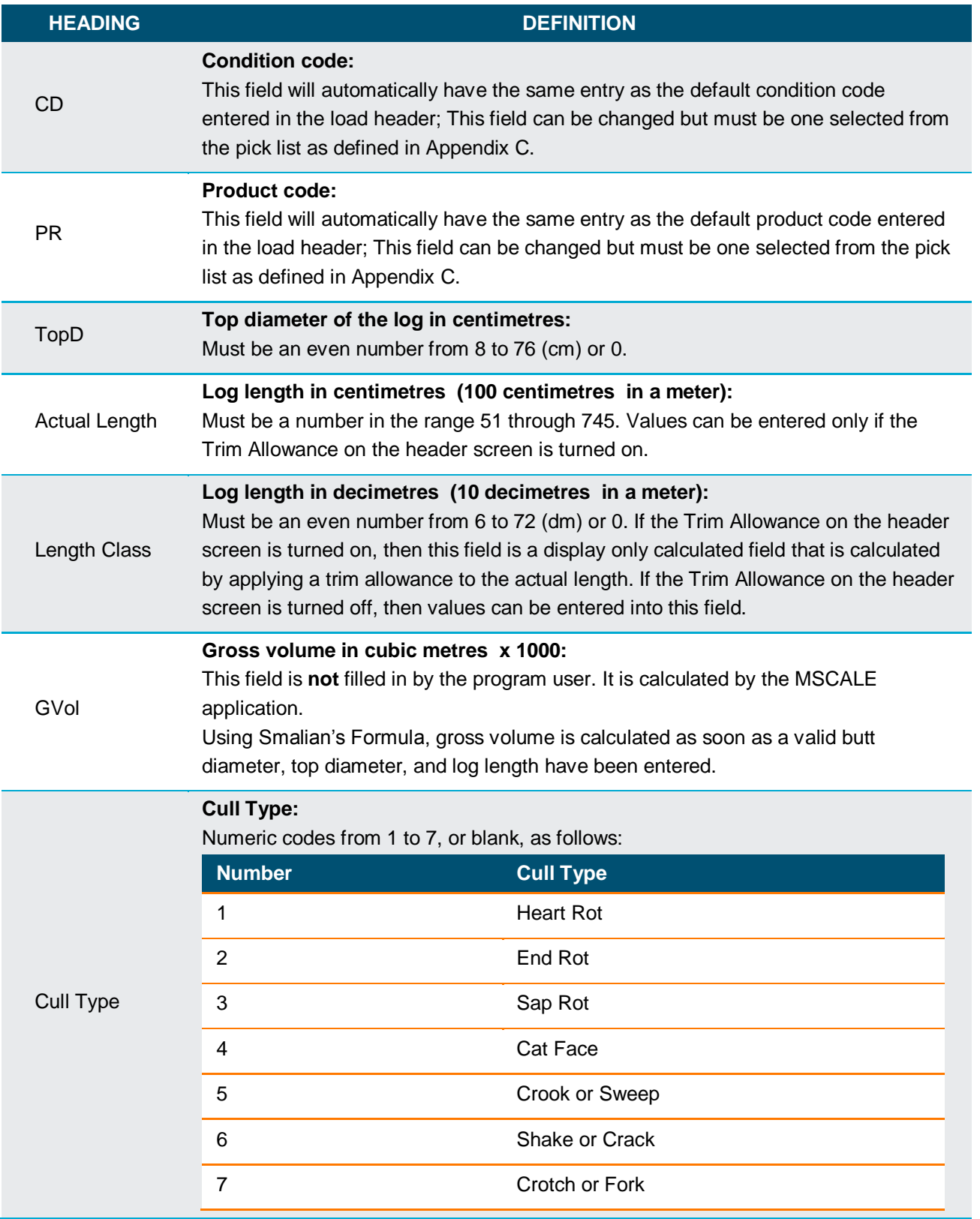

v

the control of the control of the control of the control of the control of

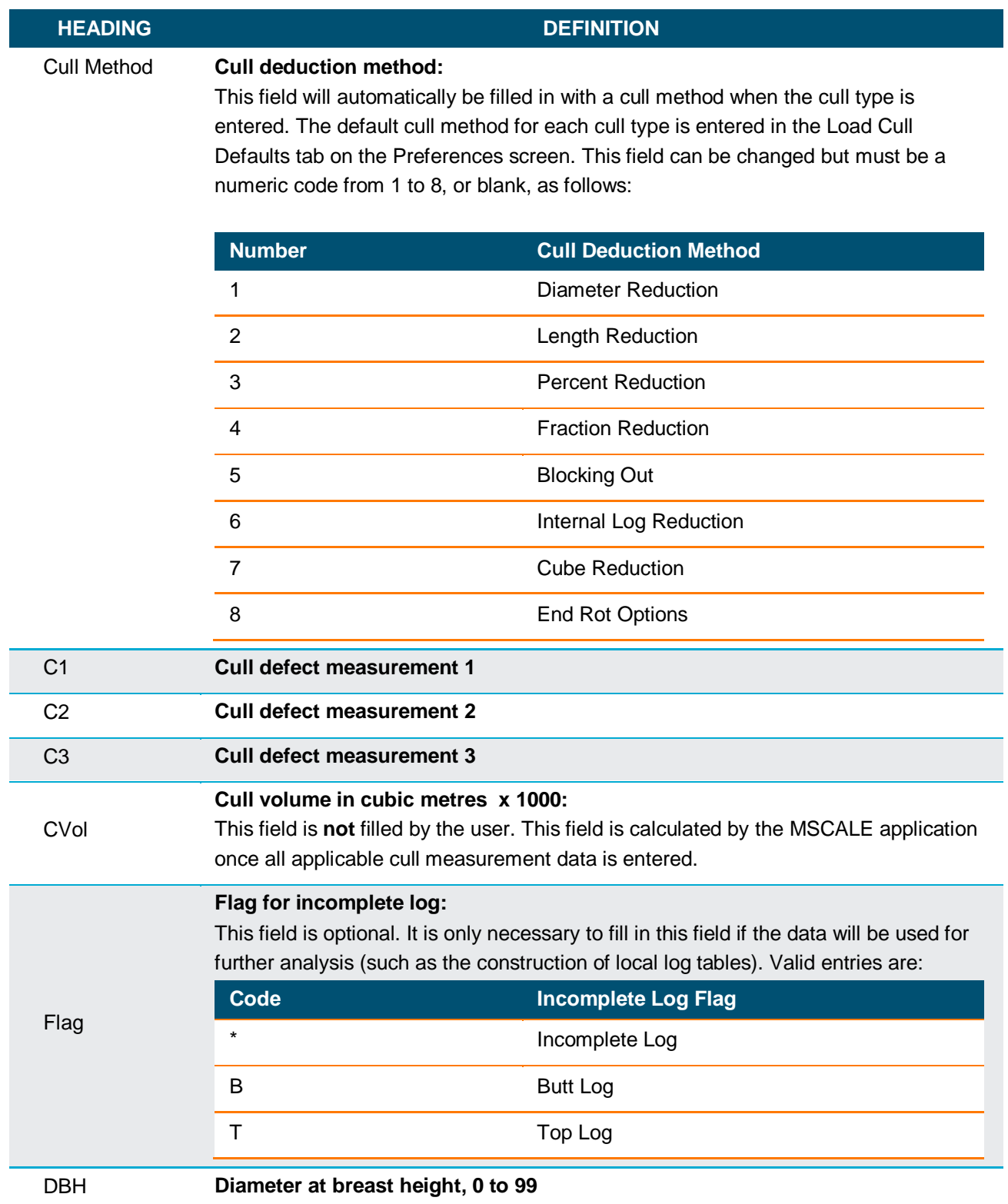

v

the control of the control of the control of the control of

#### **2.1.1.3 SMALL SAWLOGS**

v

Small Sawlogs must be enabled before logs are entered for a new load. Once the first log is entered, the setting cannot be changed.

The default setting for this field can be set in the Load Header Defaults tab on the Preferences screen.

#### **2.1.1.4 TRIM ALLOWANCE**

Trim Allowance must be enabled before logs are entered for a new load. Once the first log is entered, the setting cannot be changed.

The default setting for this field can be set in the Load Header Defaults tab on the Preferences screen.

#### **2.1.1.5 NEW LOG**

Select new log to create a log at the end of the current load.

#### **2.1.1.6 GO TO LOG**

Select Go To Log and enter Log # to navigate to a certain log.

#### **2.1.1.7 DELETE LOG**

Right click anywhere on a log row and select Delete Current Log.

#### **2.1.1.8 INSERT LOG**

Right click anywhere on a log row and select Insert After Current Log.

#### **2.1.1.9 UNDERSIZE QUALIFICATIONS**

MSCALE provides the ability to read the dimensions of each log and change the product code to "99" (i.e. undersize) where the criteria for an undersize log is met.

The criteria for an undersize qualification is as follows:

Log has a top diameter less than the top diameter as set in the header record.

#### **2.1.1.10 PRODUCT CODE OVERRIDE**

MSCALE provides the ability to override the automatic product coding of "06", provided that the Small Sawlogs field on the header tab is set to "Y". When the user is about to change a "06" to either a "01" or a "99" code, a message will appear asking the user to confirm the override.

If the user responds "Y" (yes) to the prompt, then the product code override field for the record will be set to "Y". This indicates that both the small stem conifer and undersize qualifications logic should bypass this record if the product code needs to be recalculated.

If the user responds "N" (no) to the prompt, then the product code override field for the record will be set to "N", and the product code field will revert back to its original "06" value.

#### **2.1.1.11 SMALL STEM CONIFER QUALIFICATIONS**

MSCALE provides the ability to read the dimensions of each log and change the product code to "06" (i.e. "small stem conifer") where the criteria for a small stem conifer log is met.

The criteria for a small stem conifer qualification is as follows:

- On header screen, Small Sawlogs = "Y".
- **Leg has a coniferous species code: (S, P, SP, F, FA, PW, LT, SB, DF, SE, PF, IC, IF, OC)**
- **Log product code is not equal to "99" (undersize).**
- **Product Override Code must be set to N. Product code override has not been confirmed by the** user.
- Gross Volume / log length calculation is less than or equal to 0.024 m<sup>3</sup>/m.
- **If log attributes meet the above criteria the program will automatically change the product code to** 06.
- **If log attributes do not meet the above criteria the program will automatically change the product** code to 01.

#### <span id="page-12-0"></span>**2.1.2 OPEN LOAD**

v

This menu option is used to edit an existing load file.

 By default, the directory that initially appears is the one defined in the File Location Defaults tab on the Preferences screen.

#### <span id="page-12-1"></span>**2.1.3 IMPORT LOAD (LEGACY FILE)**

This menu option is used import data from previous MSCALE 1.2 load file versions ("txt" file extension). The older format is supported for a one-time import only. After a legacy file is imported, only the Save As option is enabled. The user must save a load file into the new MSCALE 2015 format ("cvs" file extension) and continue editing the newer file.

#### <span id="page-13-0"></span>**2.1.4 SAVE**

v

This menu option is used to save data to the load file.

**This menu option is only enabled if a data entry screen is active.** 

#### <span id="page-13-1"></span>**2.1.5 SAVE AS**

This menu option is used to save load information to another filename. It is also used to save load information if a new load has been created or imported.

**This menu option is only enabled if a data entry screen is active.** 

#### <span id="page-13-2"></span>**2.1.6 CLOSE**

This menu option is used to close the data entry screen.

 $\blacksquare$  This menu option is only enabled if the data entry screen is active

#### <span id="page-13-3"></span>**2.1.7 EXIT**

This menu option is used to exit the MSCALE application.

#### <span id="page-14-0"></span>**2.2 TOOLS MENU**

v

#### <span id="page-14-1"></span>**2.2.1 EXPORT TRANSFER FILE**

This menu option is used to export a Transfer File (see Appendix A for file format). The Transfer File is for submission to AESRD.

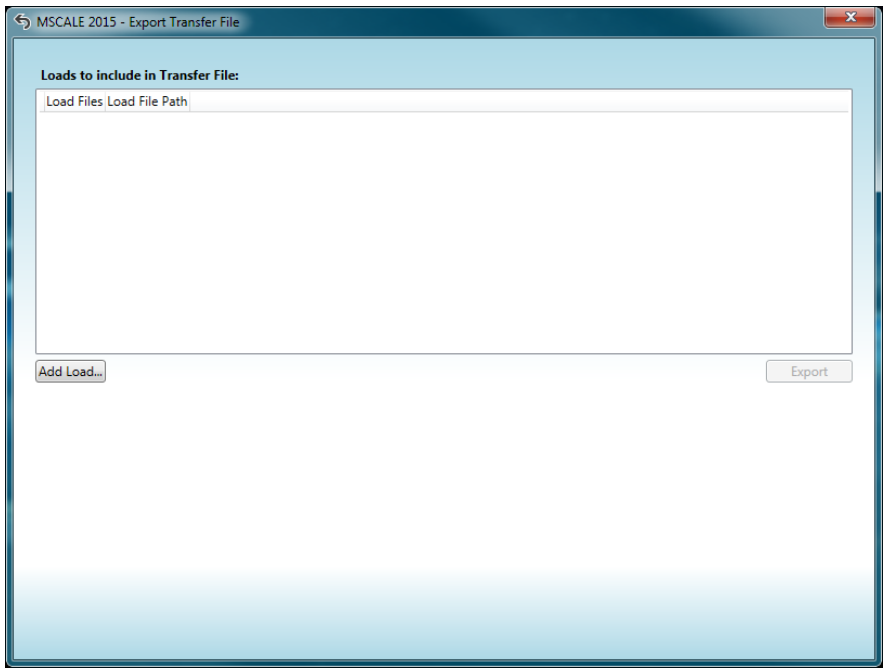

■ Select Add Load... and select Load files to be included in the creation of the Transfer File.

**Tip:** While selecting files in the Windows file browser, you can hold the Control key down to select more than one file.

- Select Export to create a Transfer File.
- If any Load files do not pass validation an export cannot be created until they are removed from the list.

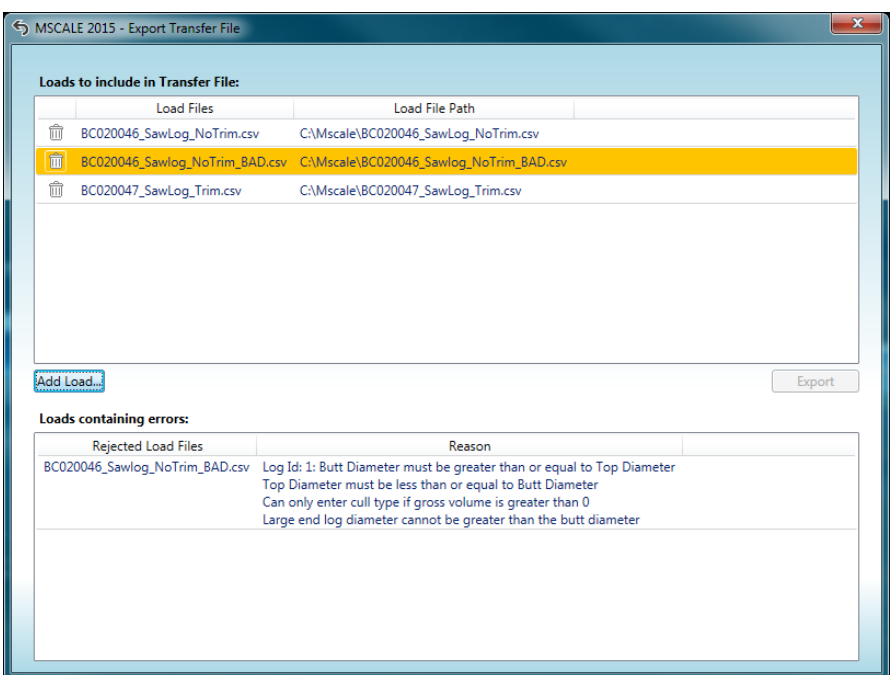

Example of invalid Load files preventing the export of the Transfer File:

#### <span id="page-15-0"></span>**2.2.2 REPORTS**

v

#### **2.2.2.1 MULTIPLE LOAD SUMMARY**

This report uses multiple Load files to create its output. Select "Add Load…" to select Load files to be included in the creation of the report. If any Load files do not pass validation, the report cannot be created until they are removed from the list.

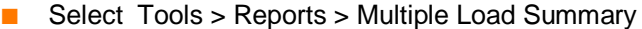

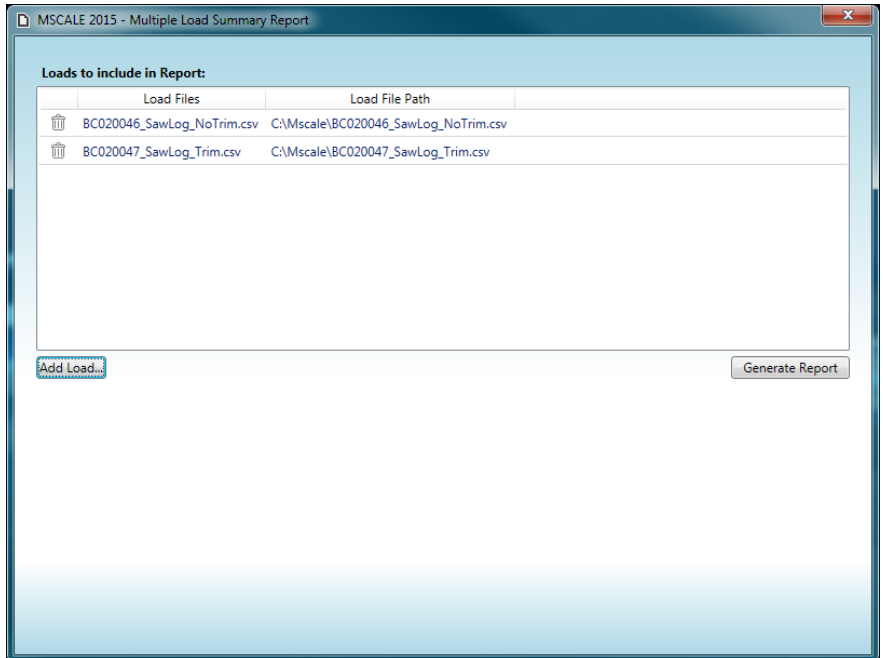

#### **2.2.2.2 LOAD SUMMARY**

v

This report operates on the current Load file. Select Tools > Reports > Load Summary

#### **2.2.2.3 LOAD LOG LISTING**

This report operates on the current Load file. Select Tools > Reports > Load Log Listing

#### **2.2.2.4 LOG LISTING WITH LOAD SUMMARY**

This report operates on the current Load file. Select Tools > Reports > Log Listing with Load Summary

#### **2.2.2.5 VIEWING REPORTS**

Once a report is generated the ReportView window is used to view, print and export the report.

- **Print allows the report to be sent directly to a printer.**
- **EXPORT ALLOWS THE REPORT TO BE SAVED IN PIPE FORMATE:**
- **If the report contains multiple pages, the arrows can be used to navigate the pages.**

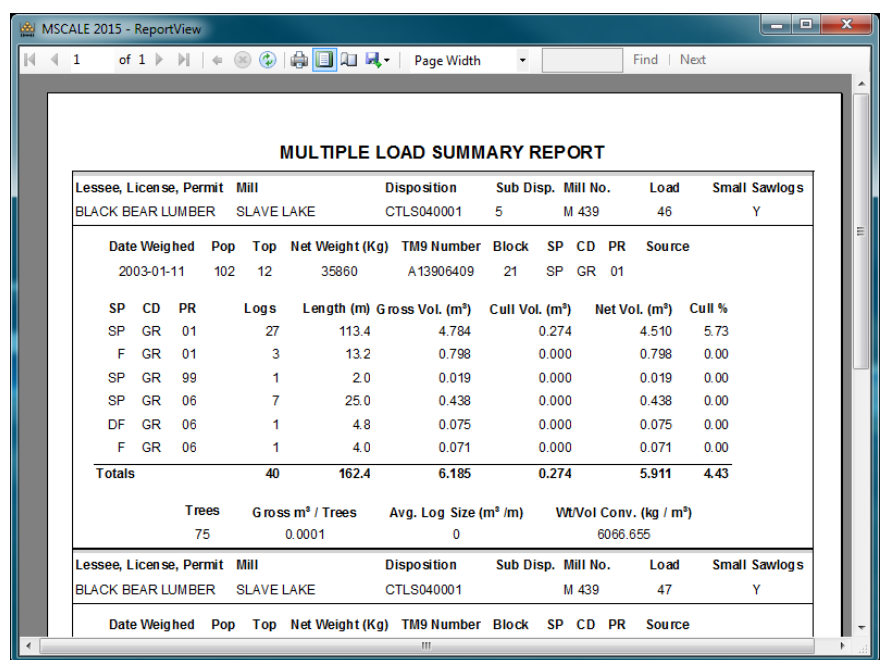

v

the control of the control of the control of the control of the control of

#### <span id="page-18-0"></span>**2.2.3 PREFERENCES**

v

This menu option is used to edit system preference information.

#### **2.2.3.1 LOAD HEADER DEFAULTS**

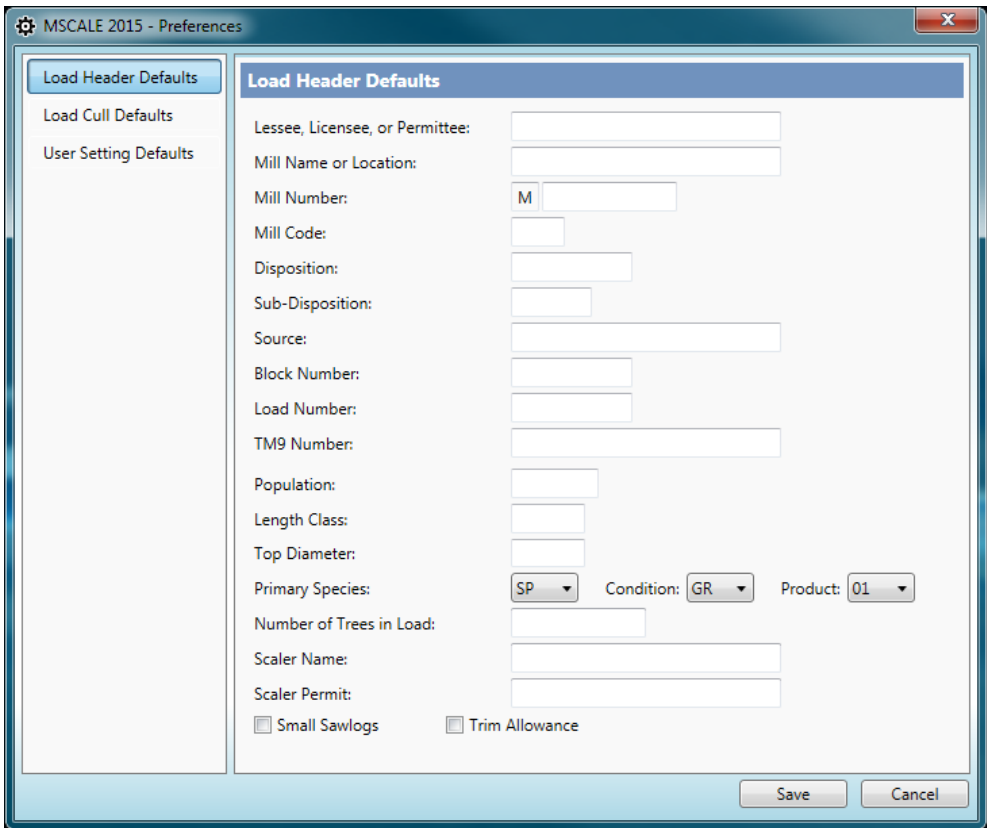

**Contract Contract** 

٦

#### **2.2.3.2 LOAD CULL DEFAULTS**

v

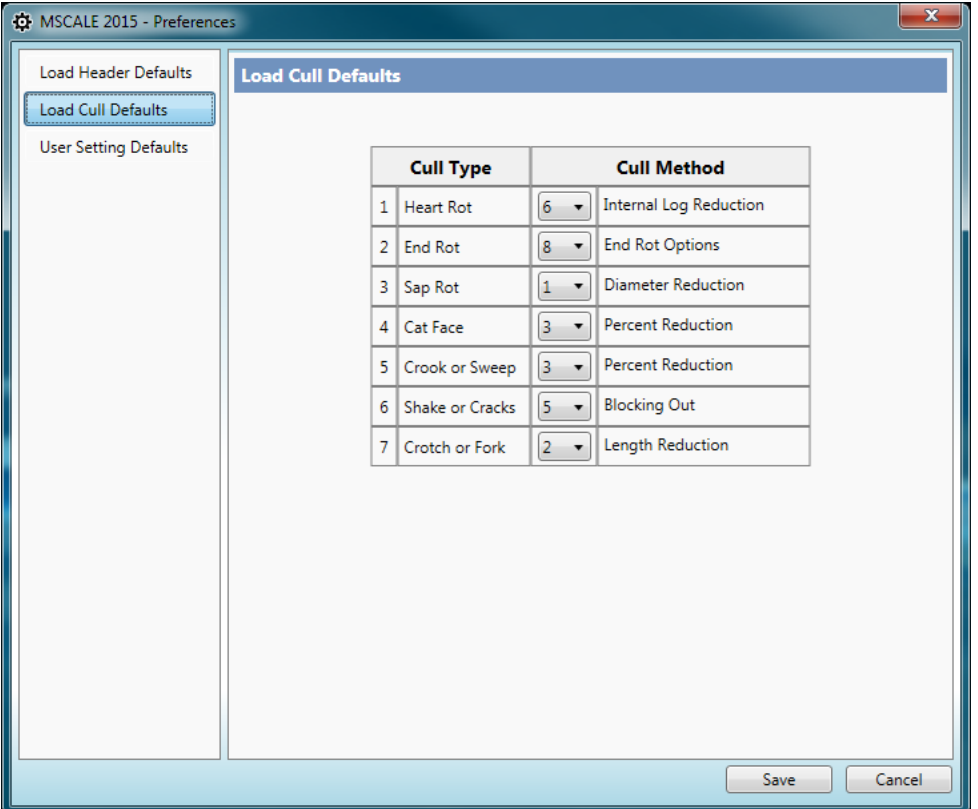

the control of the control of the control of the control of the control of

#### **2.2.3.3 FILE LOCATION DEFAULTS**

v

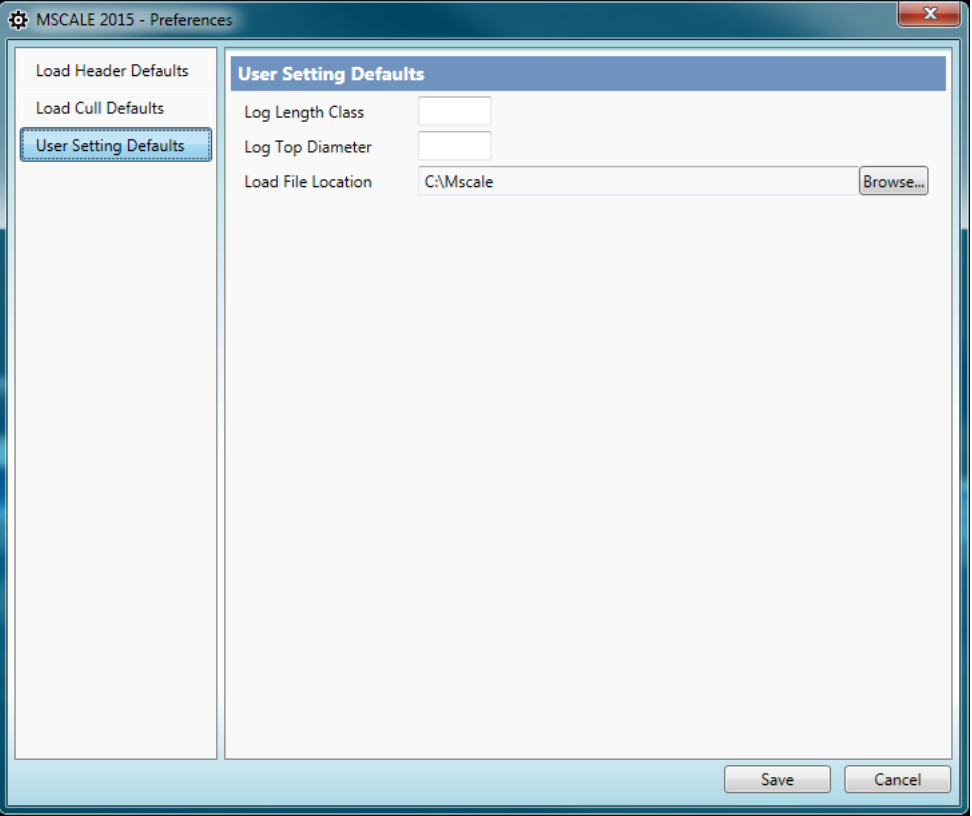

**Note:** The default data file directory is the location where the Windows file browser will default to. This location can be overridden when opening or saving particular load files.

## <span id="page-21-0"></span>**2.3 HELP MENU**

v

### <span id="page-21-1"></span>**2.3.1 KEYBOARD SHORTCUTS**

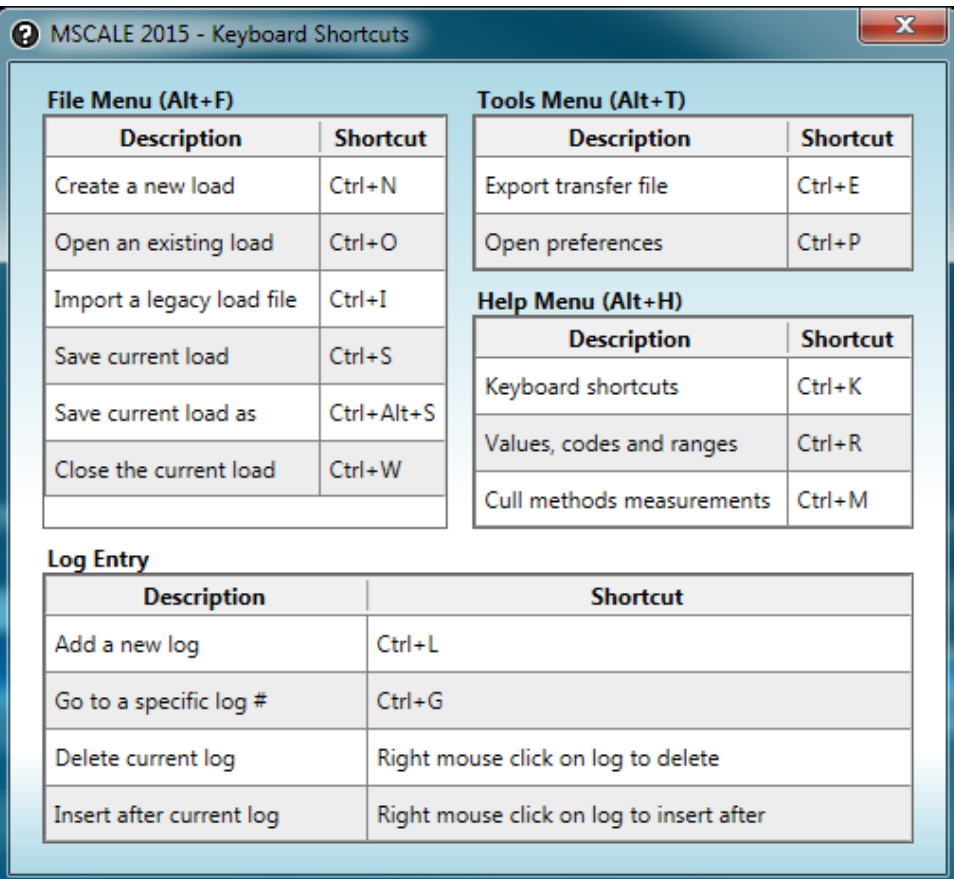

This menu option will display the built in keyboard shortcuts.

# <span id="page-22-0"></span>**2.3.2 VALUES, CODES & RANGES**

v

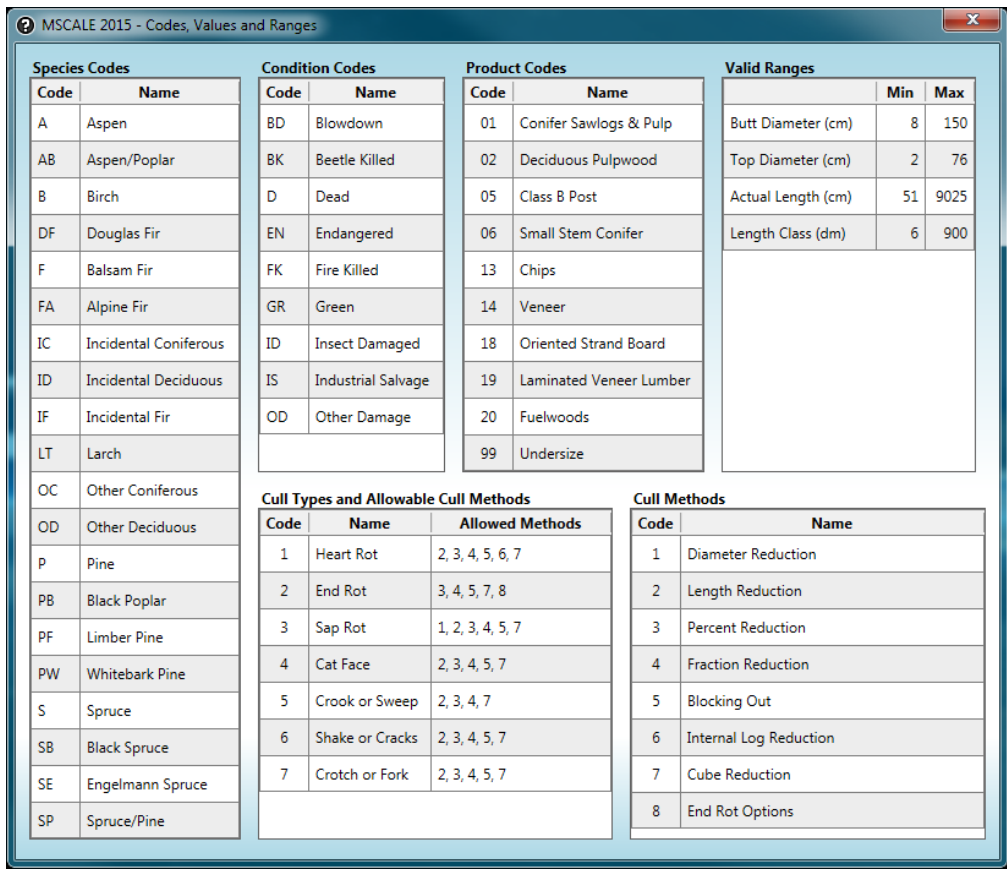

This menu option will display code abbreviation, values and valid measurement ranges.

#### **2.3.3 CULL METHODS MEASUREMENTS**

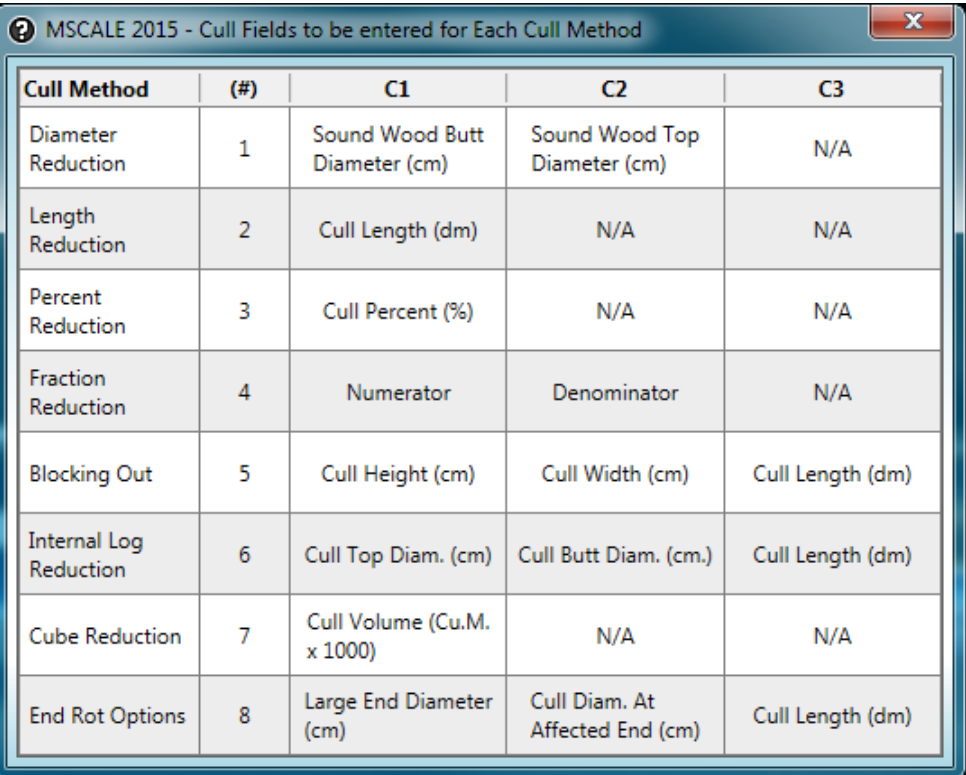

#### <span id="page-23-1"></span>**2.3.4 ABOUT**

<span id="page-23-0"></span>v

This menu option will display the program version number and copyright information.

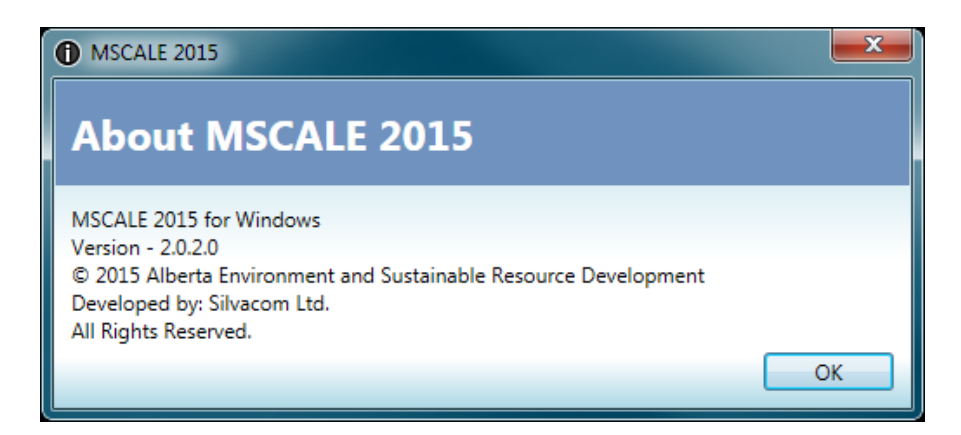

### <span id="page-23-2"></span>**2.4 KEYBOARD NAVIGATION**

#### <span id="page-24-0"></span>**2.4.1 HEADER**

v

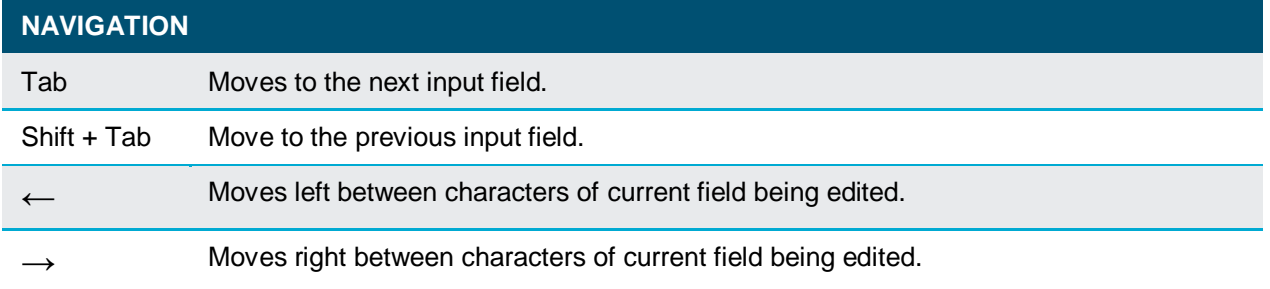

Date Weighed cannot be entered using the keyboard. To enter a Date Weighed:

Left mouse click on the calendar image  $\frac{15}{15}$  to get the month view shown on the left. Select the desired date.

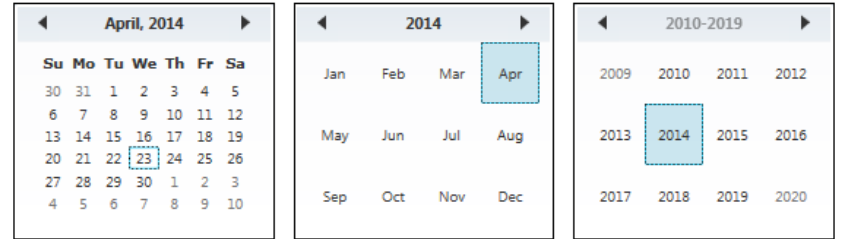

- To select a different month, **click the calendar header** (the month and year label at the top) and the calendar will switch to a monthly view (center image above). Select the desired month to return to the daily view for that month.
- To select a year first switch to the monthly view, **click the calendar header** (the year label at the top) and the calendar will switch to a yearly view (right image above). Select the desired year to return to a monthly view of that year.

#### <span id="page-24-1"></span>**2.4.2 DATA ENTRY GRID**

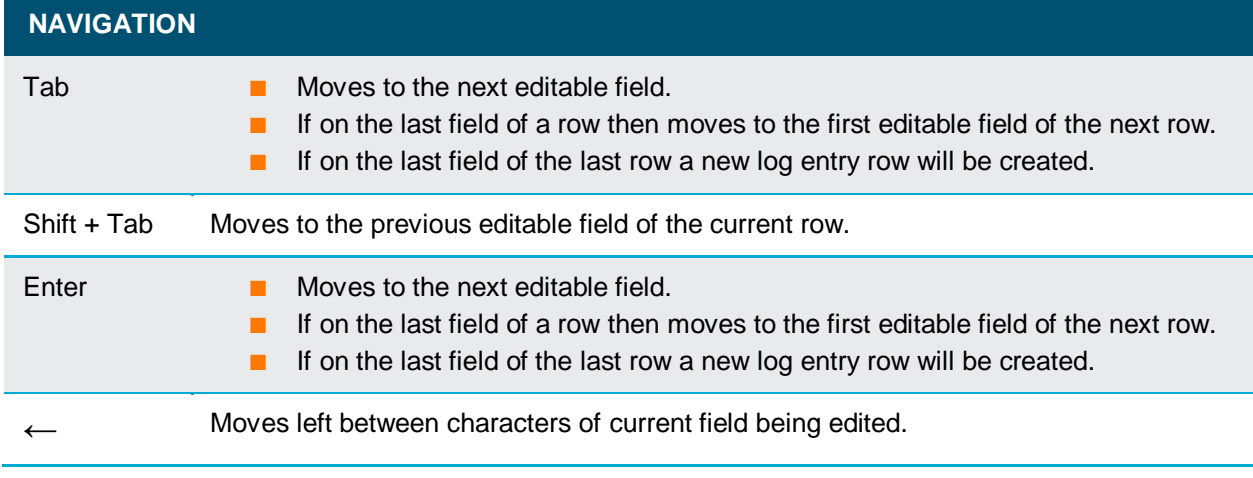

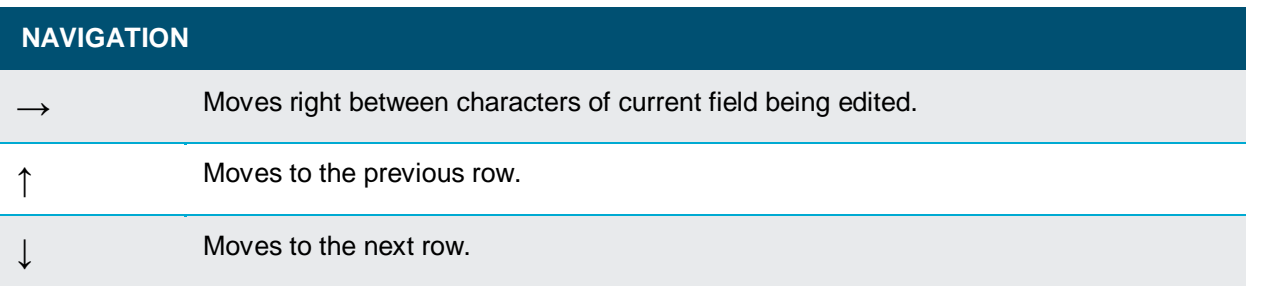

v

the control of the control of the

٦

# <span id="page-26-0"></span>**APPENDIX A. LOAD FILE FORMAT**

The "Load File" is a comma delimited text file consisting of header data and log data.

The file has an extension ".csv" (comma-separated values).

Any values for a character field containing commas must be in quotations. For example: ABC,DEF would become "ABC,DEF" in the delimited output.

#### **HEADER SECTION**

v

The first line of the file contains a list comma delimited field/header names (no length restrictions).

The line following this header row contains the actual header data (length restrictions).

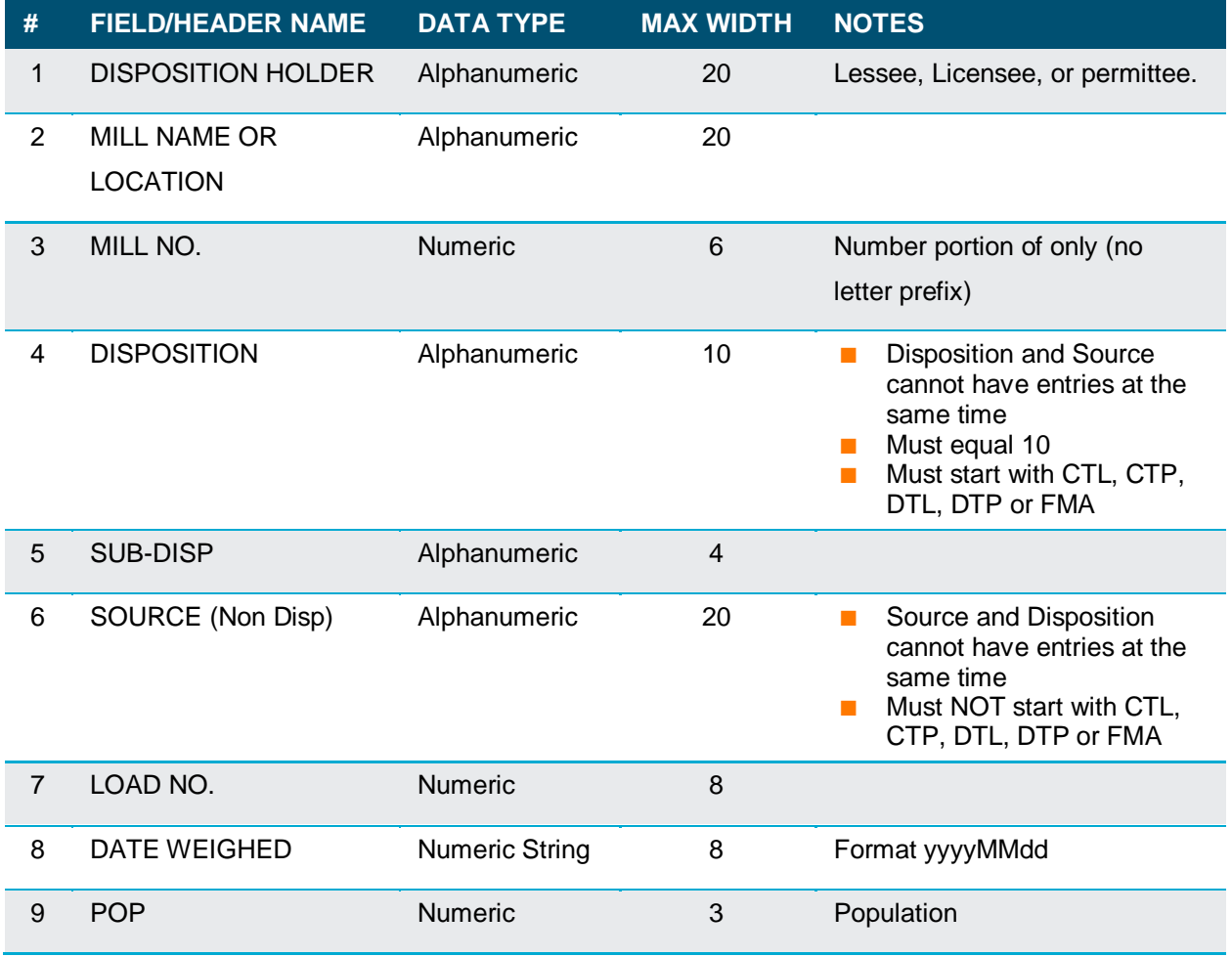

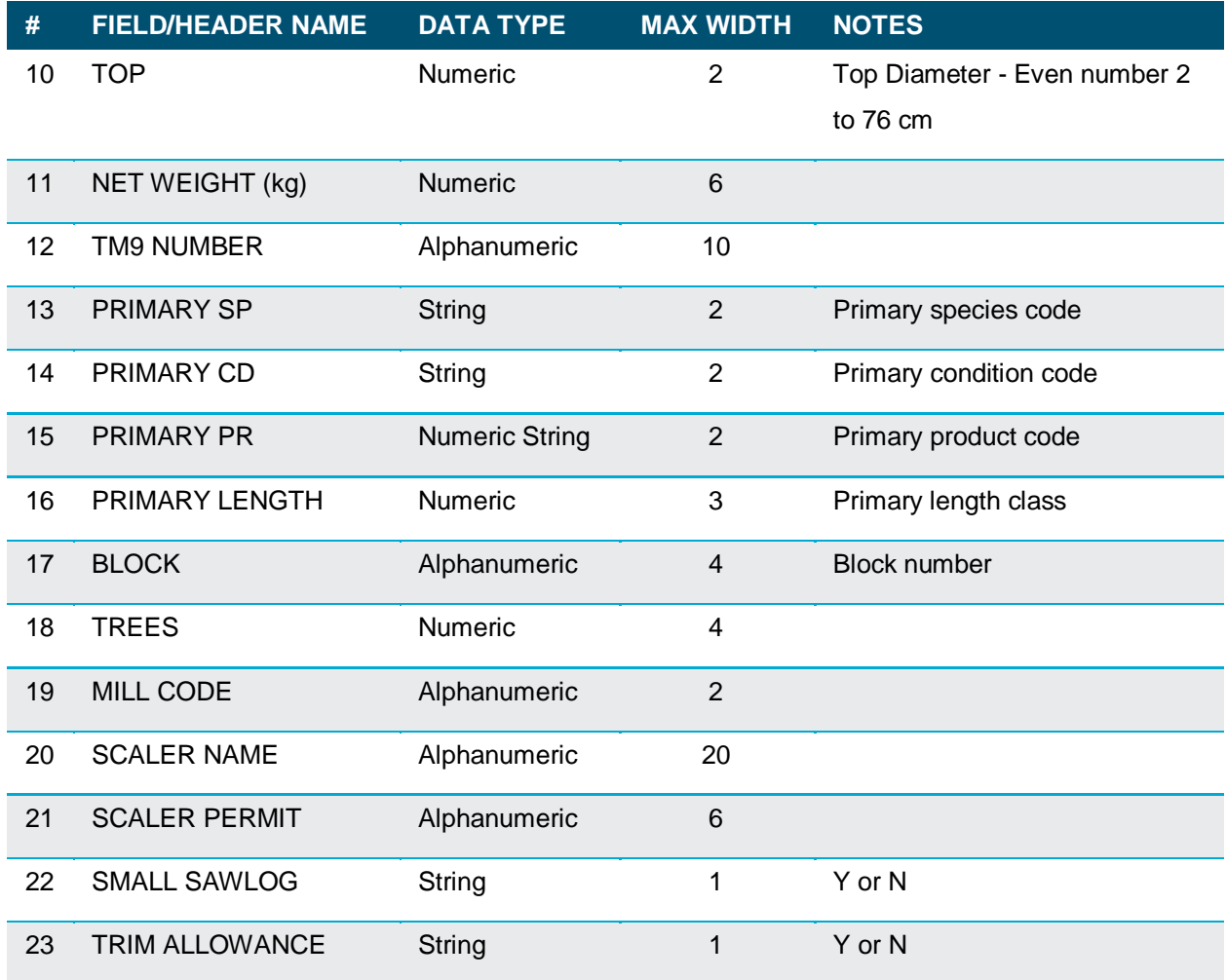

#### **BLANK ROW**

v

There is a blank/empty row between the end of the header data and the start of the log data header. This blank/empty row is intentional.

#### **LOG DATA SECTION**

The first line contains comma delimited header field names (no length restrictions).

The lines following this header row will contain the actual header data (length restrictions).

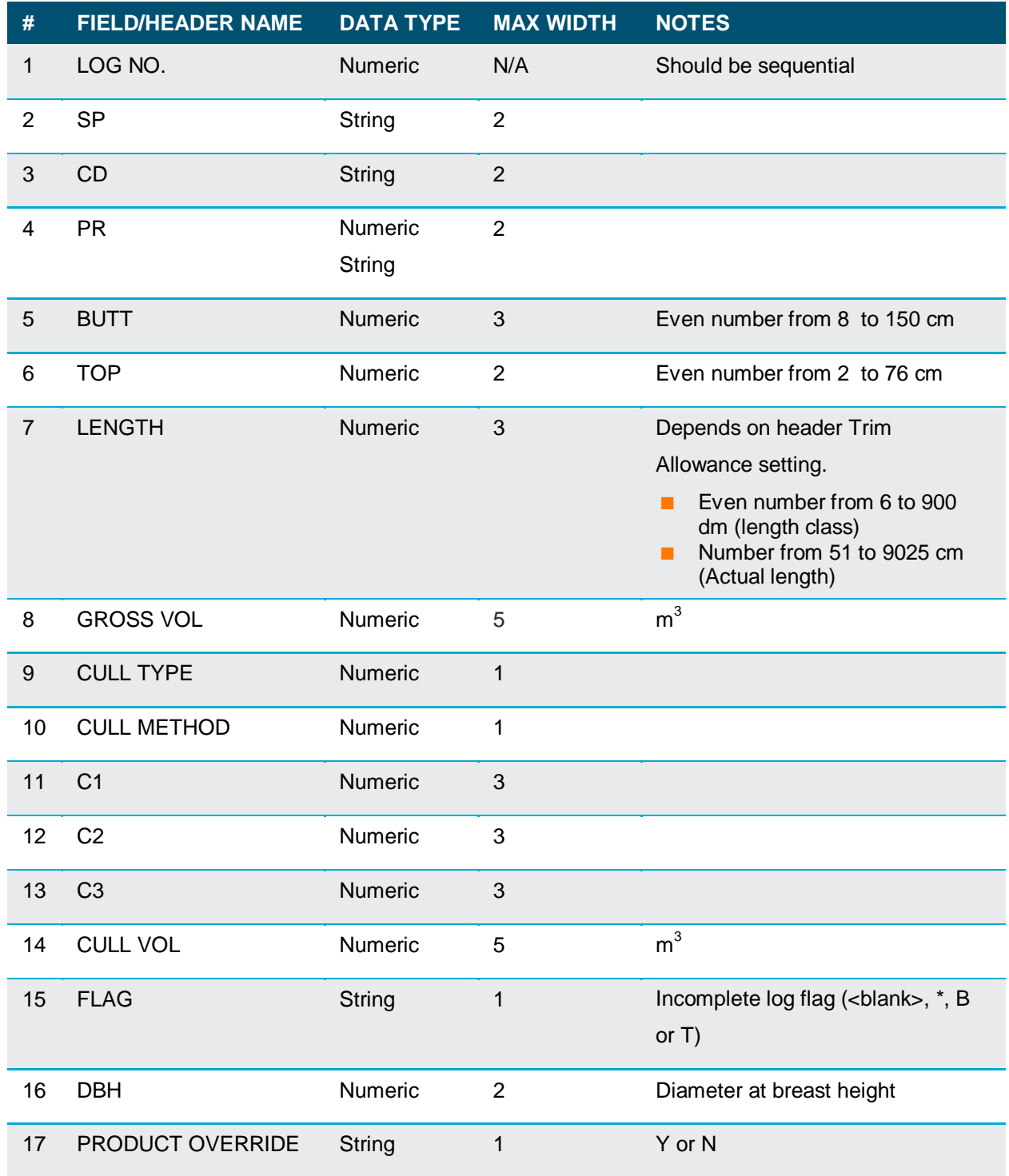

v

the control of the control of the control of the control of the control of

# <span id="page-29-0"></span>**APPENDIX B. CULL TYPES & METHODS OF CALCULATIONS**

Seven different cull types are allowed by the MSCALE application (following the Alberta scaling regulations):

v

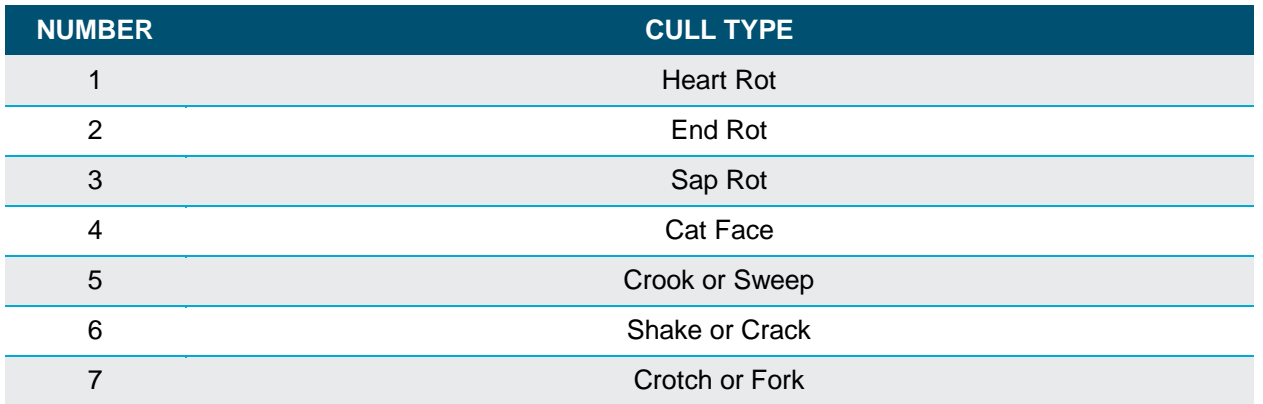

Eight different methods of cull calculations are used by the MSCALE application (also following the Alberta scaling regulations):

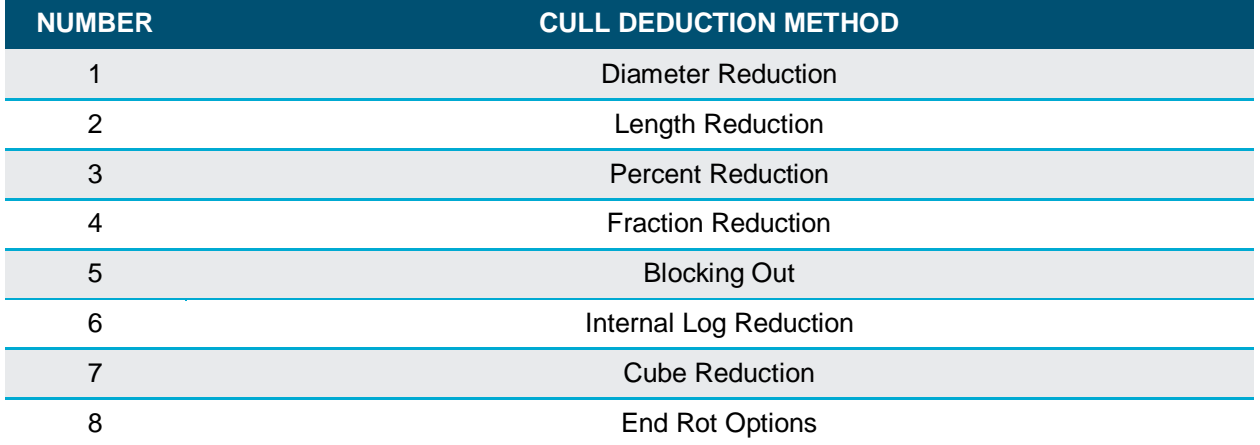

Any of these cull calculation methods can be used with any of the cull types. However, there are recommended cull calculation methods for each type of cull (also following the Alberta scaling regulations):

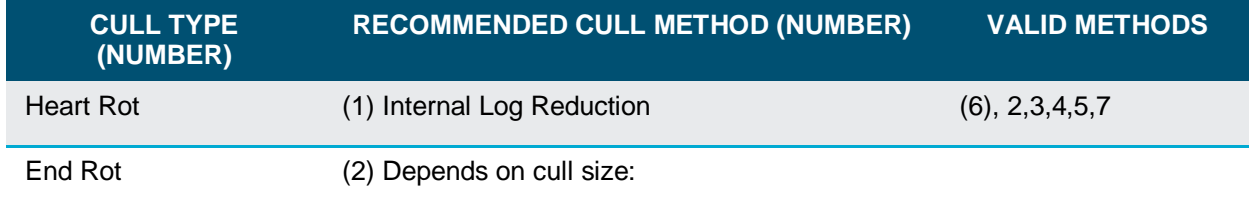

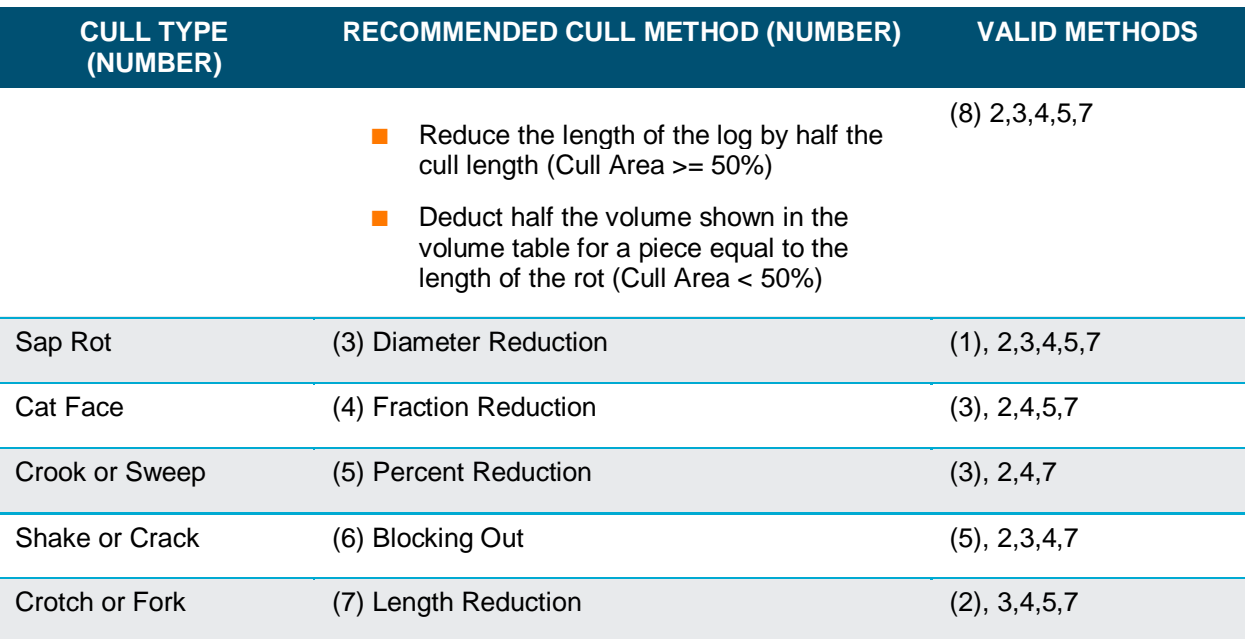

v

The MSCALE application uses the AESRD recommended calculation methods as defaults on the TM-32 Data Input Screen. When the user enters a cull type under the T column, a cull method number automatically appears under the M column, and the definition for this cull calculation method appears on the first line of the screen. If you want to accept the default cull calculation method, simply press ENTER.

The user can, however, choose any cull calculation method (that is allowed for the particular defect type), simply by entering the corresponding number under the M column (thereby overwriting the default number).

Once a cull calculation method has been selected by the user, the MSCALE application will prompt for C1 and possibly C2 and C3. The definitions C1, C2, and C3 depend on the cull calculation method selected, as follows:

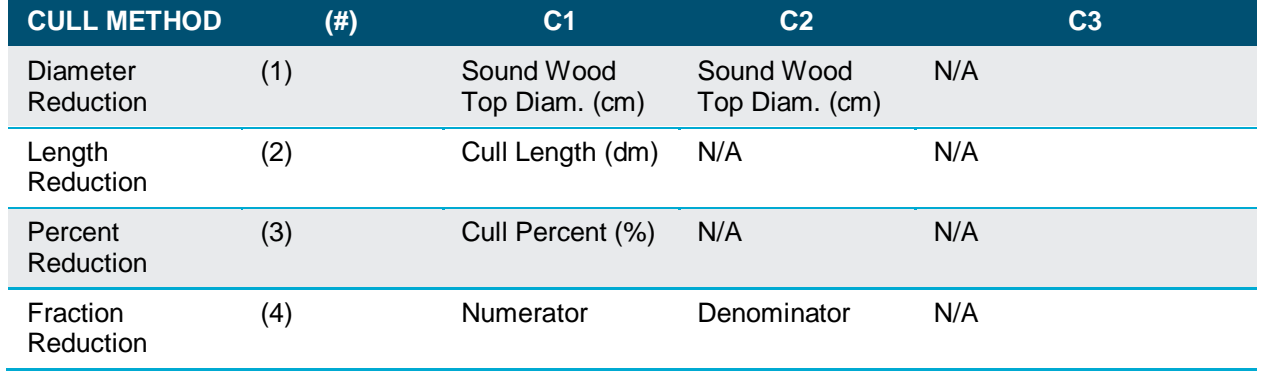

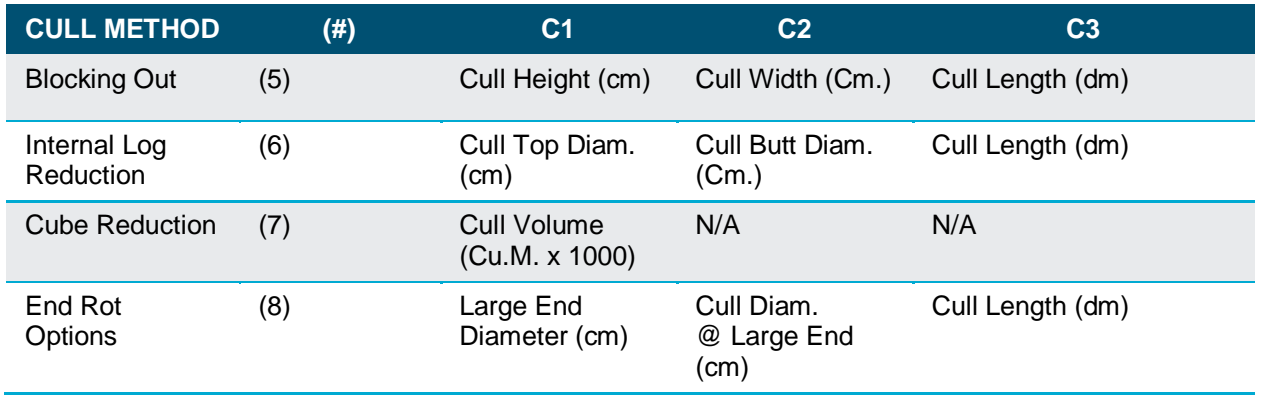

#### *N/A = Not Applicable*

v

It should be noted that if the scaling practices/procedures call for 2 cm to be added to any log or cull dimension, the scaler must perform this addition. MSCALE **will not** do this automatically (except for basal area comparisons). As soon as MSCALE has enough information (as per the above table), a cull volume will be calculated and displayed under the CVOL column. If a log has 2/3 or greater cull, the entire gross log volume is culled. Thus, if you enter 99% with a percentage reduction log, the entire log is culled.

# <span id="page-32-0"></span>**APPENDIX C. SPECIES/CONDITION/PRODUCT VALUES**

All the valid codes for species, condition and products codes are listed below:

v

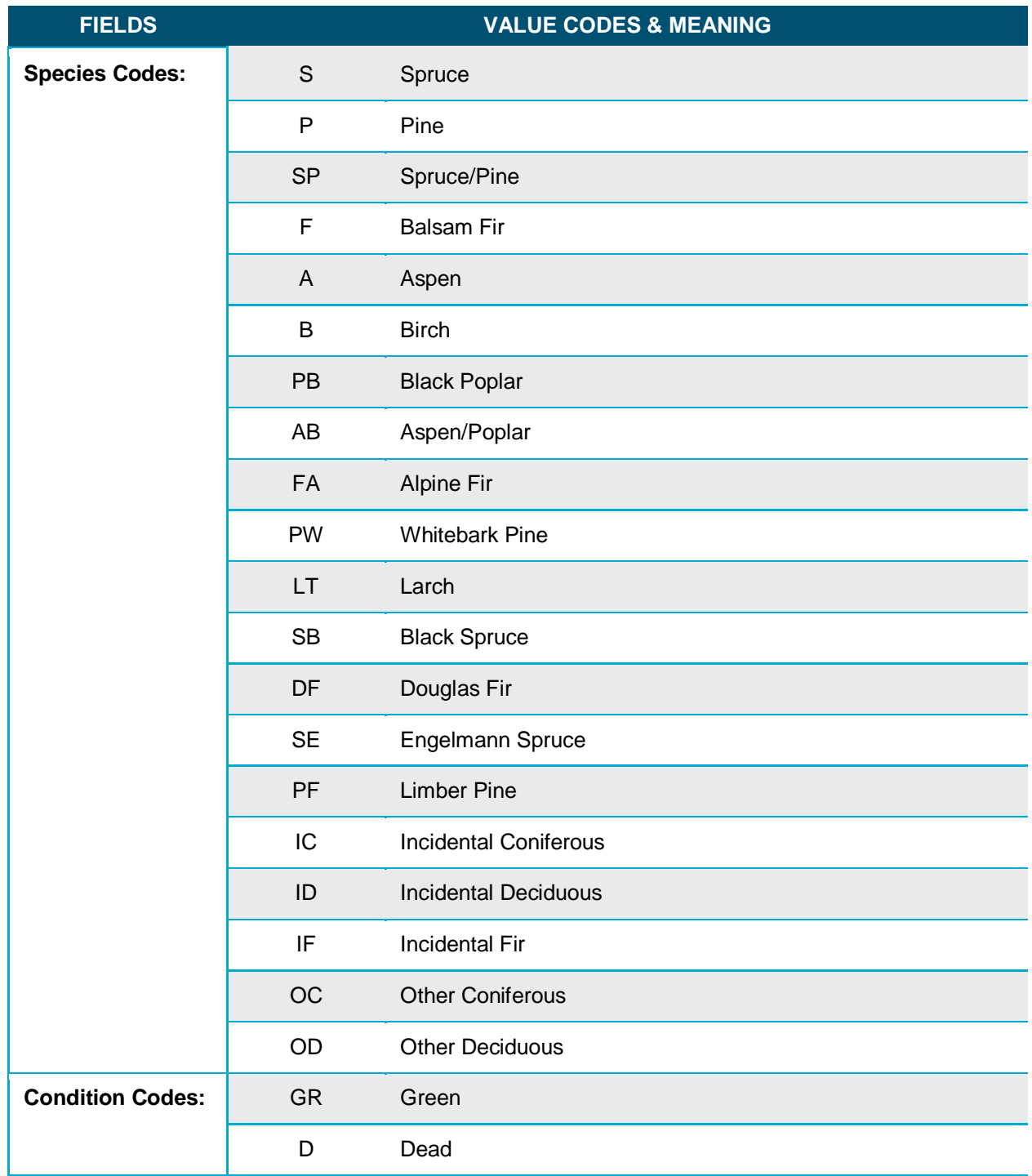

г

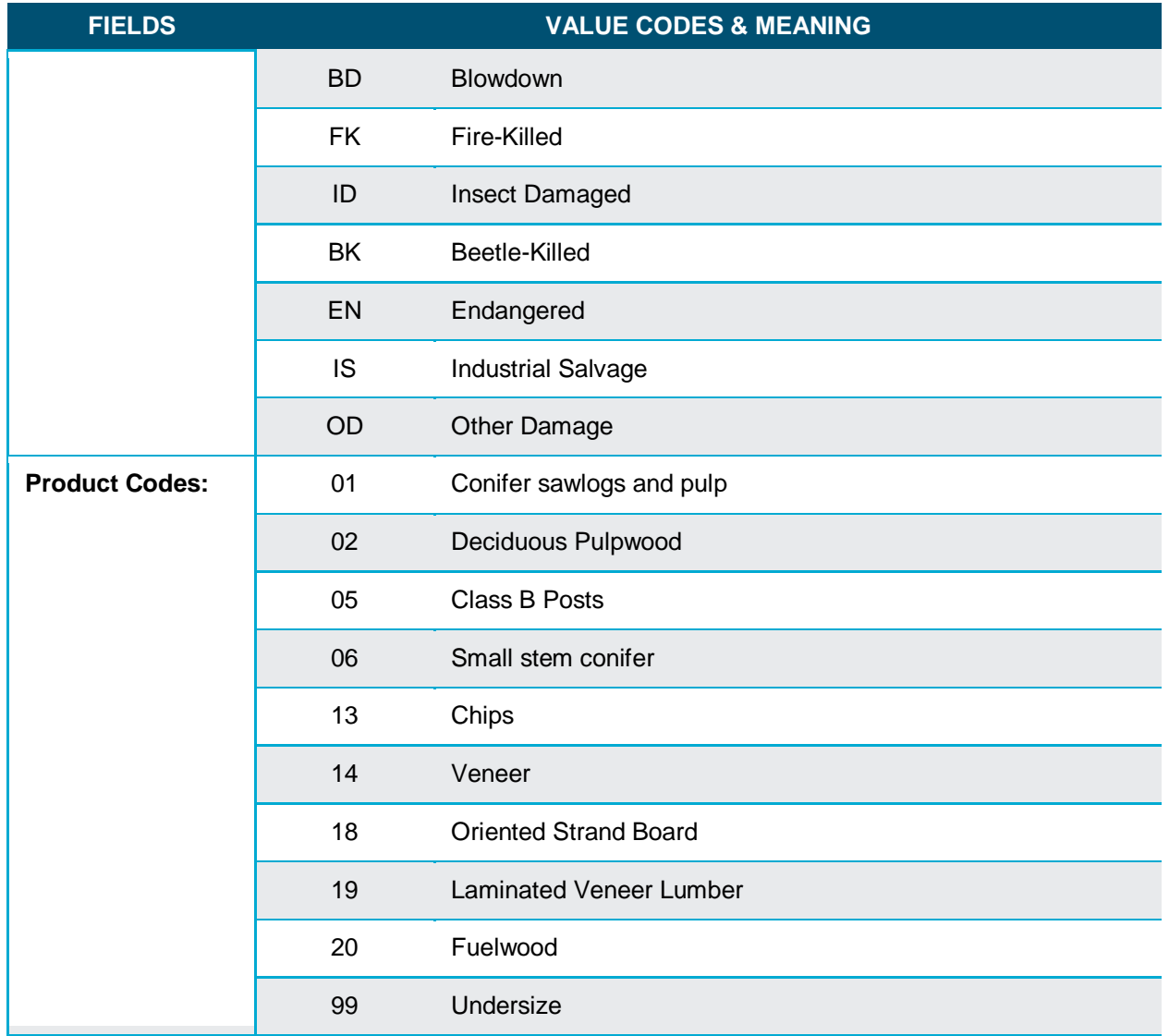

v

the control of the control of the control of the control of the control of